# **SCIAENGINEER**

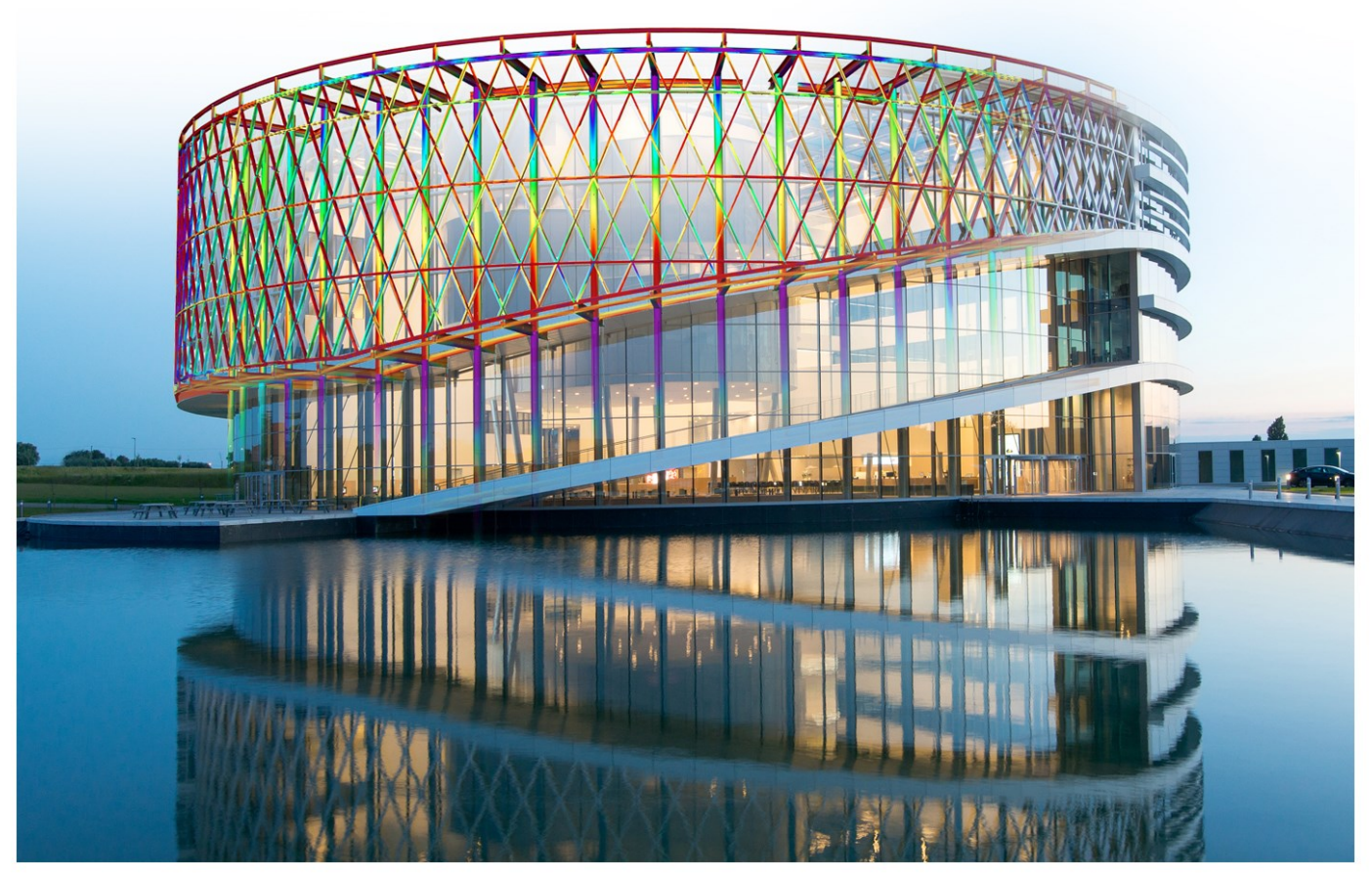

Barco One Campus - © Image Jaspers-Eyers Architects - photography by Marc Detiffe

### **Installation Guide Student Installation**

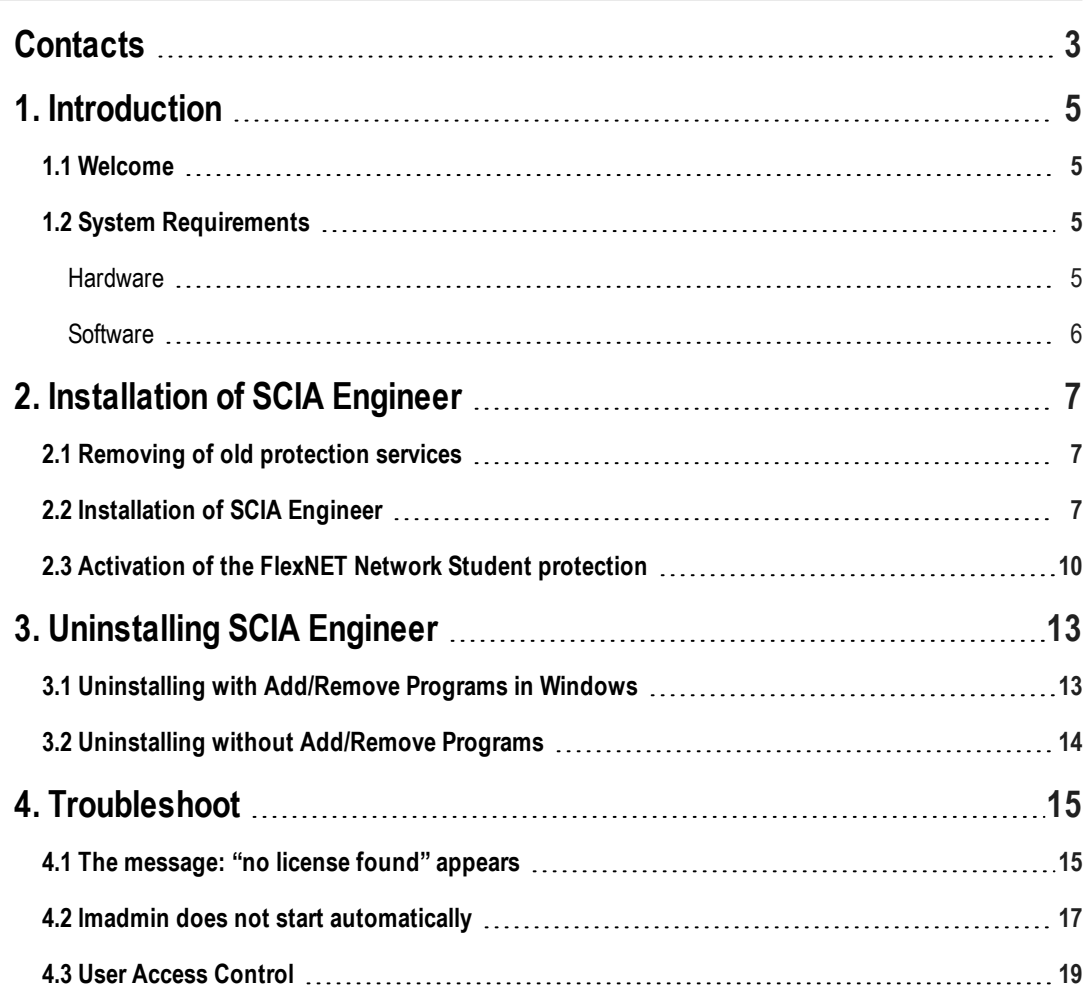

# <span id="page-2-0"></span>**Contacts**

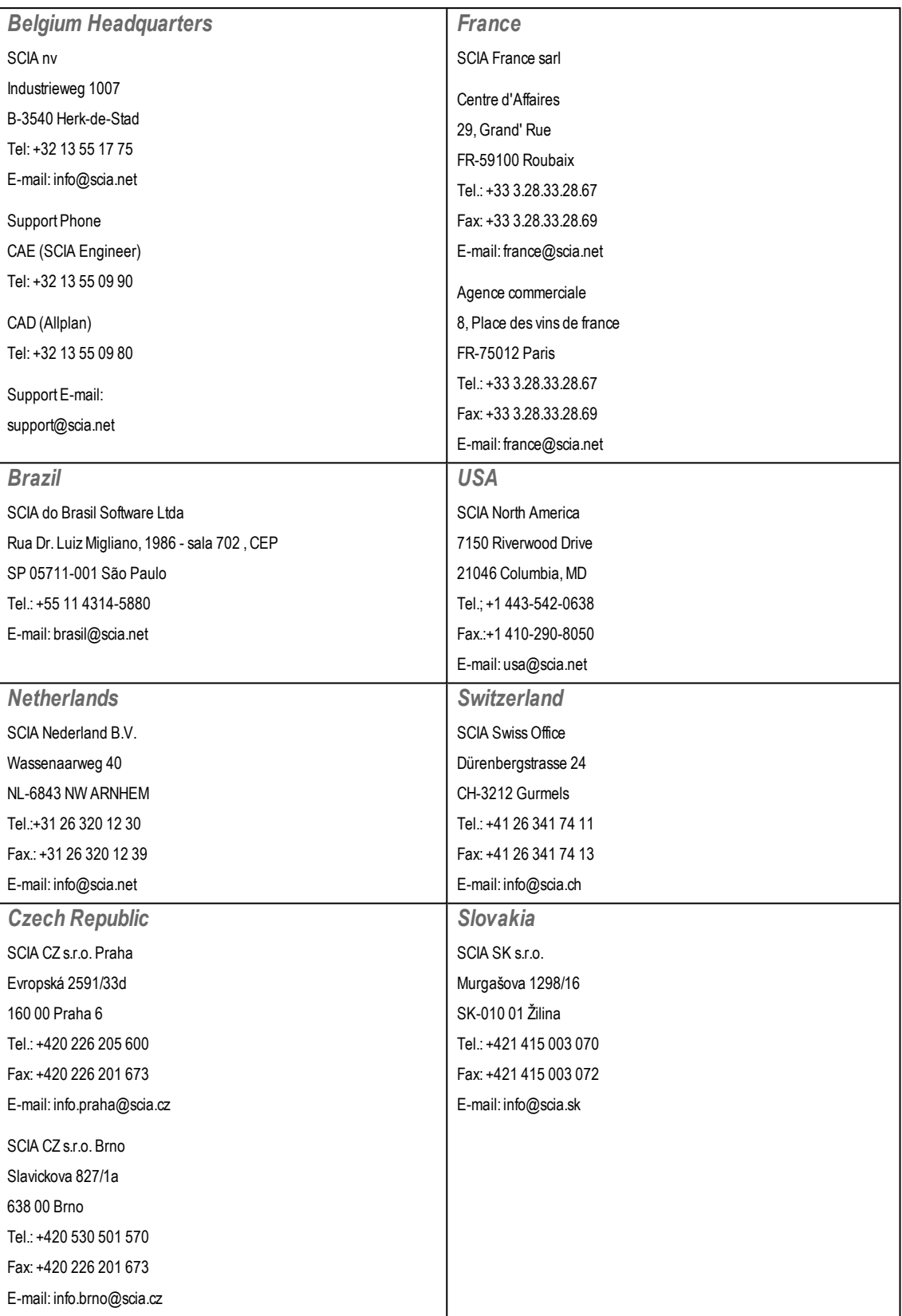

#### Chapter 0

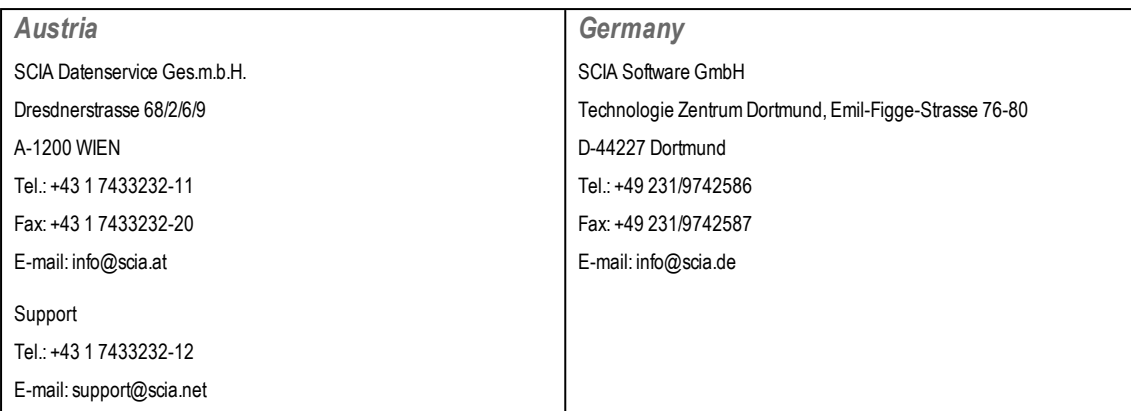

All information in this document is subject to modification without prior notice. No part of this manual may be reproduced, stored in a database or retrieval system or published, in any form or in anyway, electronically, mechanically, by print, photo print, microfilm or any other means without prior written permission from the publisher. SCIAis not responsible for any direct or indirect damage because of imperfections in the documentation and/or the software.

©Copyright 2017 SCIAnv. Allrights reserved.

Document created: 18 / 07 / 2017

SCIAEngineer 17.0

# <span id="page-4-0"></span>**1. Introduction**

### <span id="page-4-1"></span>**1.1 Welcome**

Welcome to the SCIA Engineer Installation Guide. SCIA Engineer is a structural analysis and design program running under Windows 7/8 & Windows 10. It has a large range of applications: from the check of simple frames to the advanced design of complex projects in steel, concrete, wood, etc.

The program handles the calculation of 2D/3D frames, including the profile check and the connection check for steel constructions. Apart from frames, it is also possible to model and analyze plate structures, including advanced concrete calculations.

<span id="page-4-2"></span>This manual describes the procedures for a correct installation of the application with a student license.

# **1.2 System Requirements**

<span id="page-4-3"></span>To install SCIA Engineer it is recommended that your system qualifies the following requirements:

#### **Hardware**

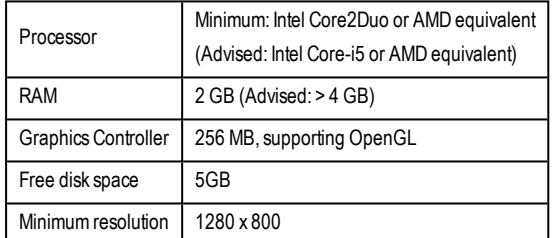

#### <span id="page-5-0"></span>**Software**

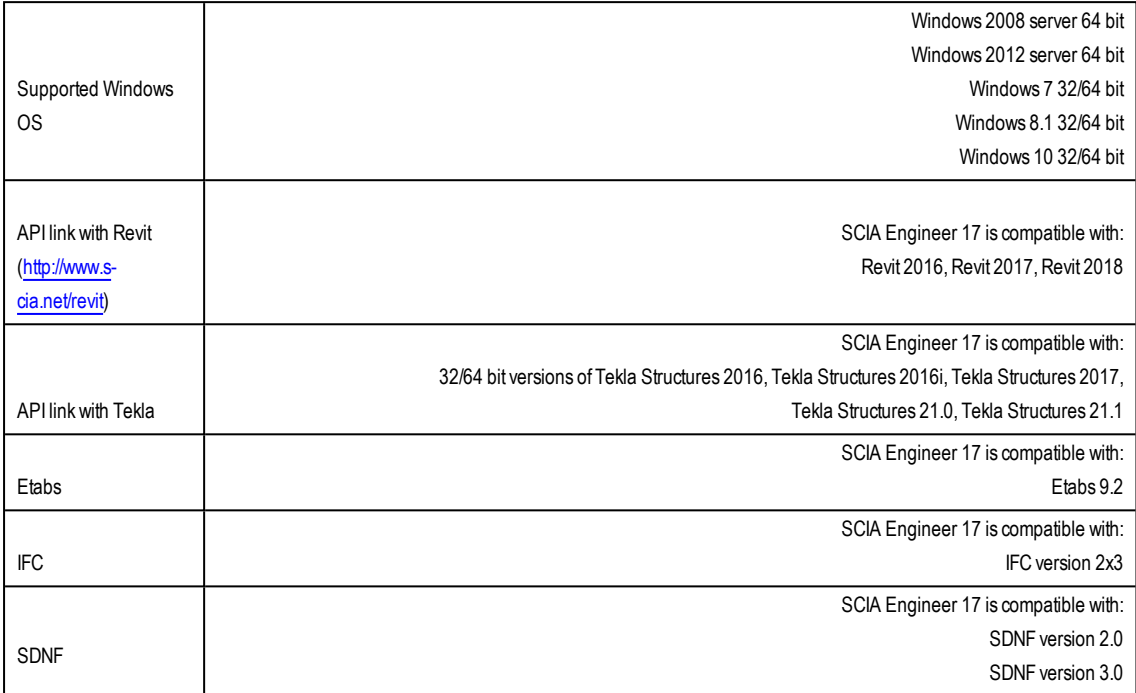

# <span id="page-6-0"></span>**2. Installation of SCIA Engineer**

This chapter describes the procedure to install a Student version of SCIAEngineer.

The installation procedure includes the following steps:

- Installation of SCIA Engineer
- <span id="page-6-1"></span>• Activation of the FlexNET Network Student protection

### **2.1 Removing of old protection services**

If you have used SCIA Engineer in the past, then you need to remove the previous FlexNET protection software from your PC before continuing with the installation!

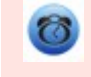

Before removing the old version of FlexNET, the license file has to be deactivated in SCIA Activation Manager via the button 'Return license'

This is due to the fact that SCIAEngineer 17 (and higher) requires the SCIALicense server to be version 3.0.2 or higher. To uninstall, navigate to your software panel (in the control panel) and check the list for "SCIA License Server". If it is in the list, then check the version. If it's lower than 3.0.2, then remove it. A newer version will be installed during the installation of SCIA Engineer 17.

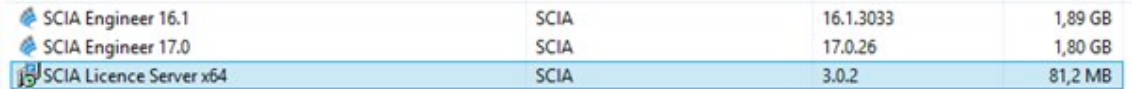

### <span id="page-6-2"></span>**2.2 Installation of SCIA Engineer**

1. You can start the installation using theweb setup fromour site:

Go to our download page:

<http://www.scia.net/en/scia-engineer-setup>

And run theweb setup.

2. In the dialog boxwhich appears, select the language for installation:

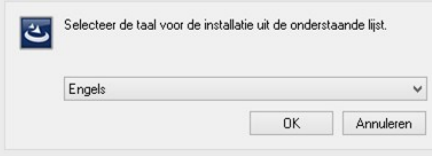

The language chosen for installation is also the default language that will be used for the help files of SCIA Engineer.

- 3. TheWelcome screen for installation appears. Press [Next] to continue.
- 4. In the dialog Customer Information, the User Name and Company Name can be input. The Company Name will appear automatically in the document of SCIAEngineer. Press [Next] to continue.
- 5. In the dialog Choose Destination Location, the folder where the files will be installed can be specified. By default the destination folder is created in Program Files. It is advised to use this default location.

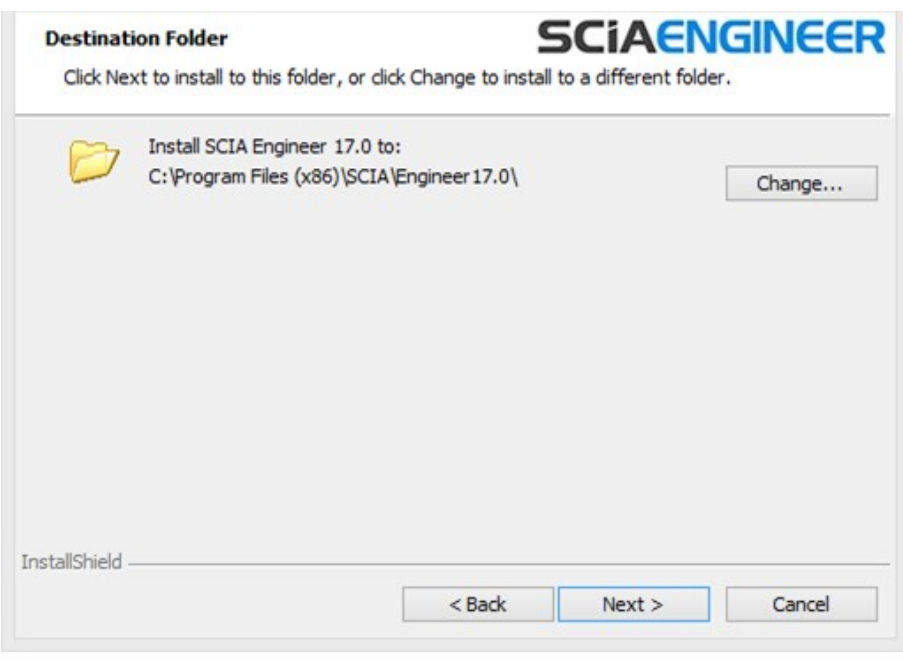

Press [Next] to continue.

6. In the dialog Setup Type the preferred setup can be chosen. Press [Next] continue. We advise to choose Custom so that you can check the add-ons that will or won't be installed by default. Make sure that ALL required add-ons are selected to be installed. If you are not sure about a certain component, it is better to install it anyway.

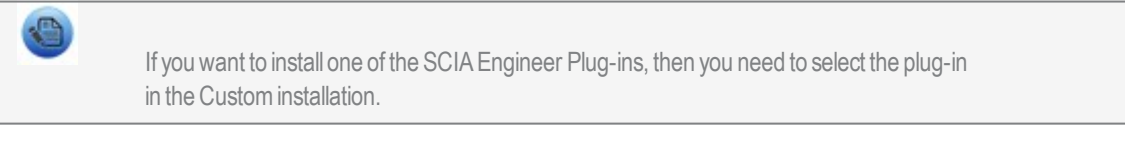

7. Select the application languages that should be installed (additional languages can only be used if you have the language module for it in your licence)

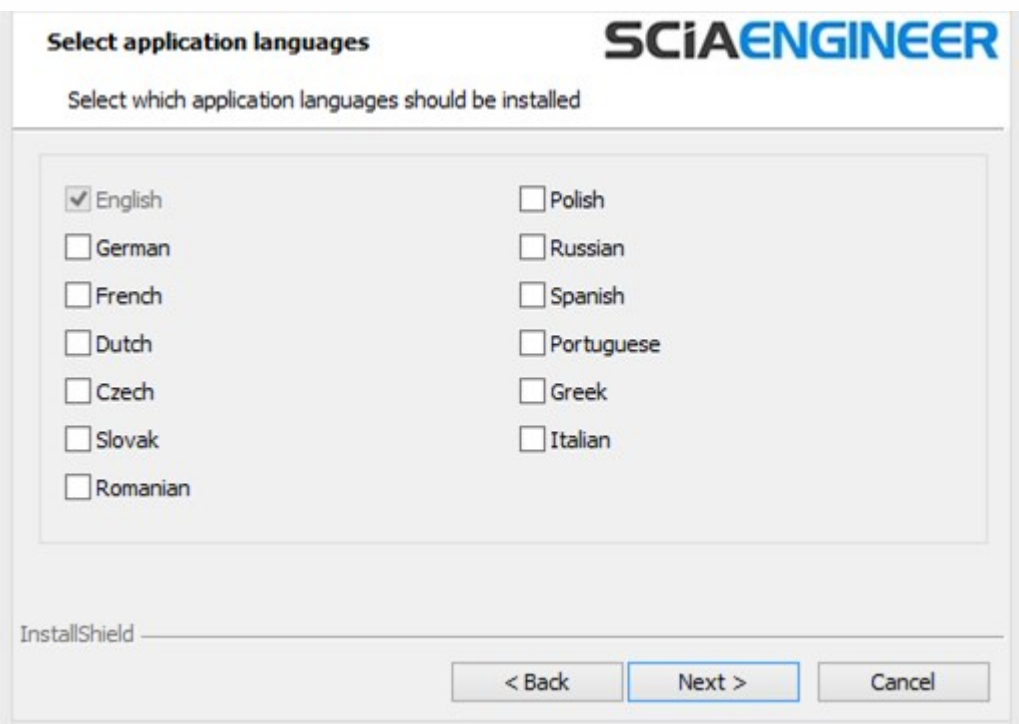

8. In the dialog Protection Defaults the default values for the protection settings can be set.

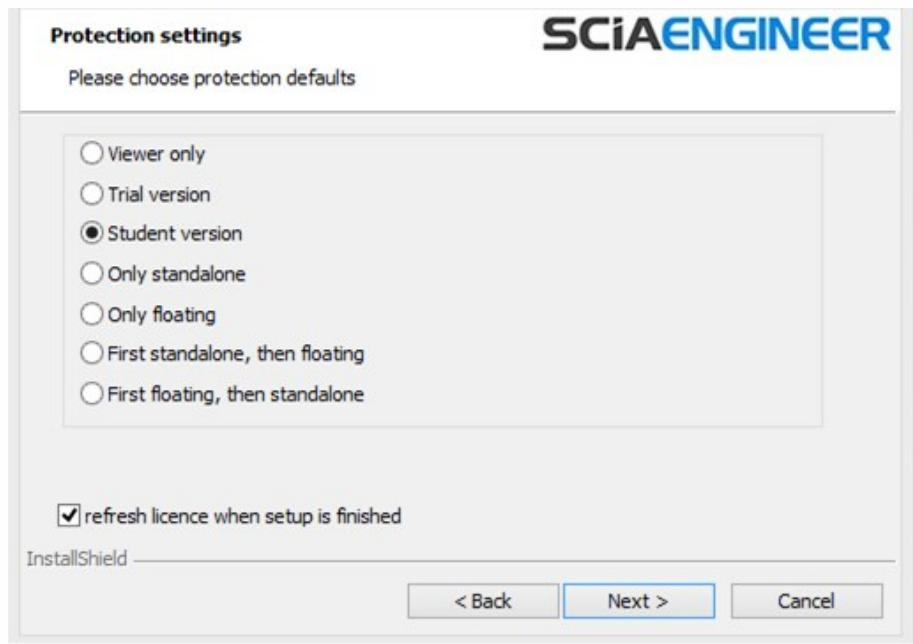

Select Student version.

Activate the option activate license when setup is finished. With this option the license file will be updated automatically if the dongle is attached to the computer.

Press [Next] to continue.

9. In the dialog Application Defaults the default values for the national code can be set.

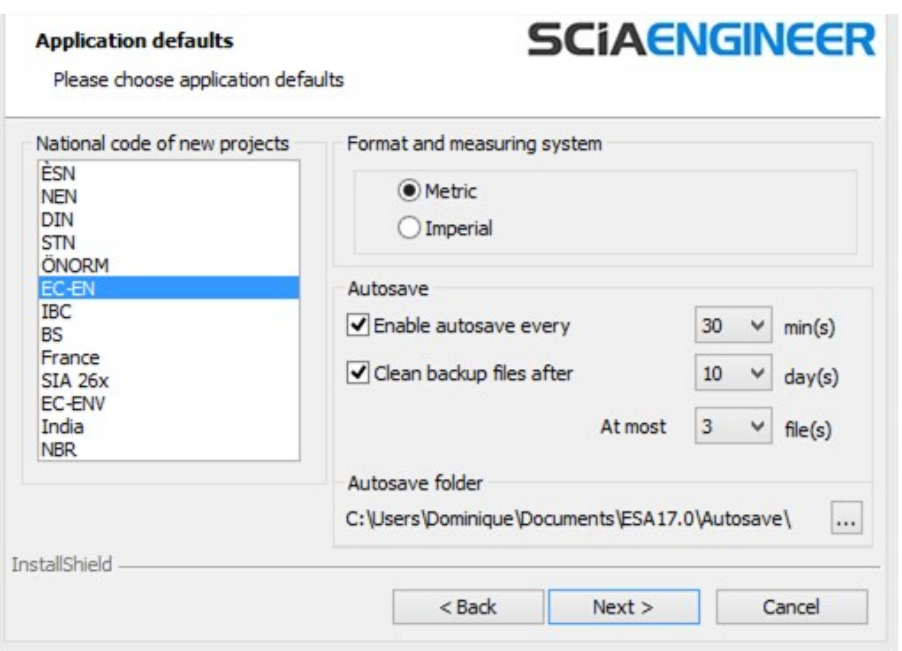

Autosave criteria can also be established and additionally, the autosave folder location can be modified.

Choose the default setting for your national code and measurement system. Press [Next] to continue. The last window shows an overview of the selected settings. Press [Install] to start the installation process.

- 10. The next window, allows the user to select the required desktop icons.
- 11. The lastwindow shows an overview of the selected settings. Press [Install] to start the installation process.
- 12. After installation, themessage appears that SCIAEngineer has been installed successfully. Press [Finish] to end the installation procedure.

### <span id="page-9-0"></span>**2.3 Activation of the FlexNET Network Student protection**

1. Execute the SCIA Activation Manager

("C:\ProgramFiles (x86)\Common Files\SCIA\LicenseServer\ActivationUtility\ActivationUtility.exe")

A shortcut to this application can be found on your desktop as Activation Manager

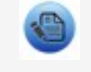

If you don't find the Activation Manager as indicate above, you can download it from our site: http://scia.net/en/support/downloads/latest-version-flexnet

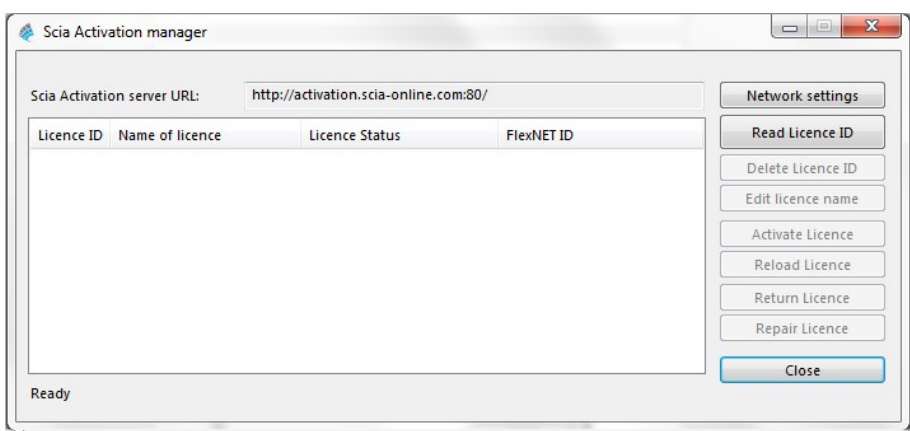

Press [Read Licence ID]

 $\rightarrow$  If you are using proxy settings, then configure Network Settings

The Lock ID is stored in a SCIAxxxxxx.lid-file, where x represents the number of your license file. The file will be send to you by email.

Select your lid-file and press [Open]

2. The number of your license filewill appear in the FlexNET activation utilitywindow.

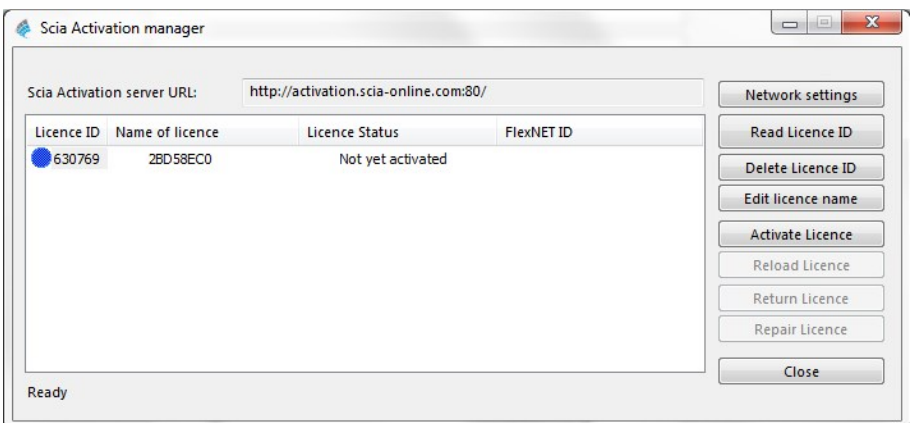

Select this number and press [Activate licence]

3. The circle in front of the license number will become green and the license file has been activated.

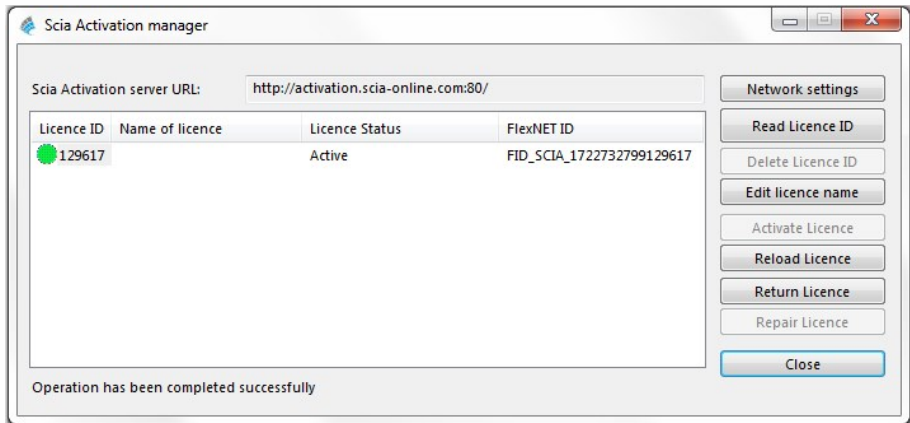

#### Press [Close]

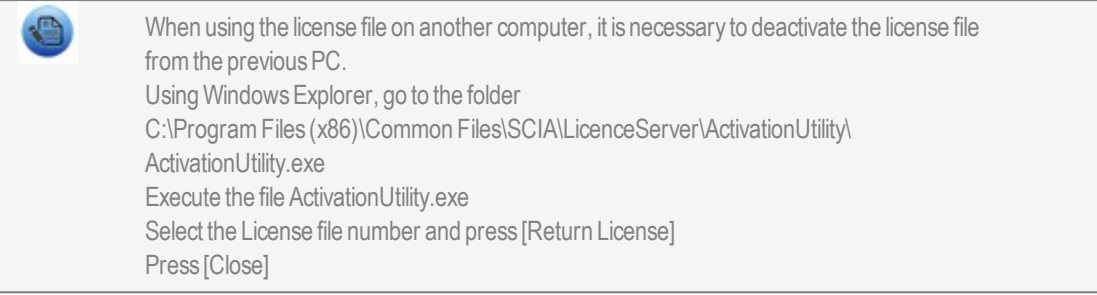

- 4. Now wait 10minutes for the license to be loaded in by a background service (or you can restart your PC).
- 5. Now you are ready, start the installed SCIAEngineer.

# <span id="page-12-0"></span>**3. Uninstalling SCIA Engineer**

### <span id="page-12-1"></span>**3.1 Uninstalling with Add/Remove Programs in Windows**

SCIAEngineer can be uninstalled like any other windows based software application:

- 1. Go to Add or Remove Programs through Start >Settings>ControlPanel>Add or Remove Programs.
- 2. A list with installed software applications will appear. Select SCIA Engineer and press [Change/Remove]
- 3. In the dialog box that appears choose the option Remove

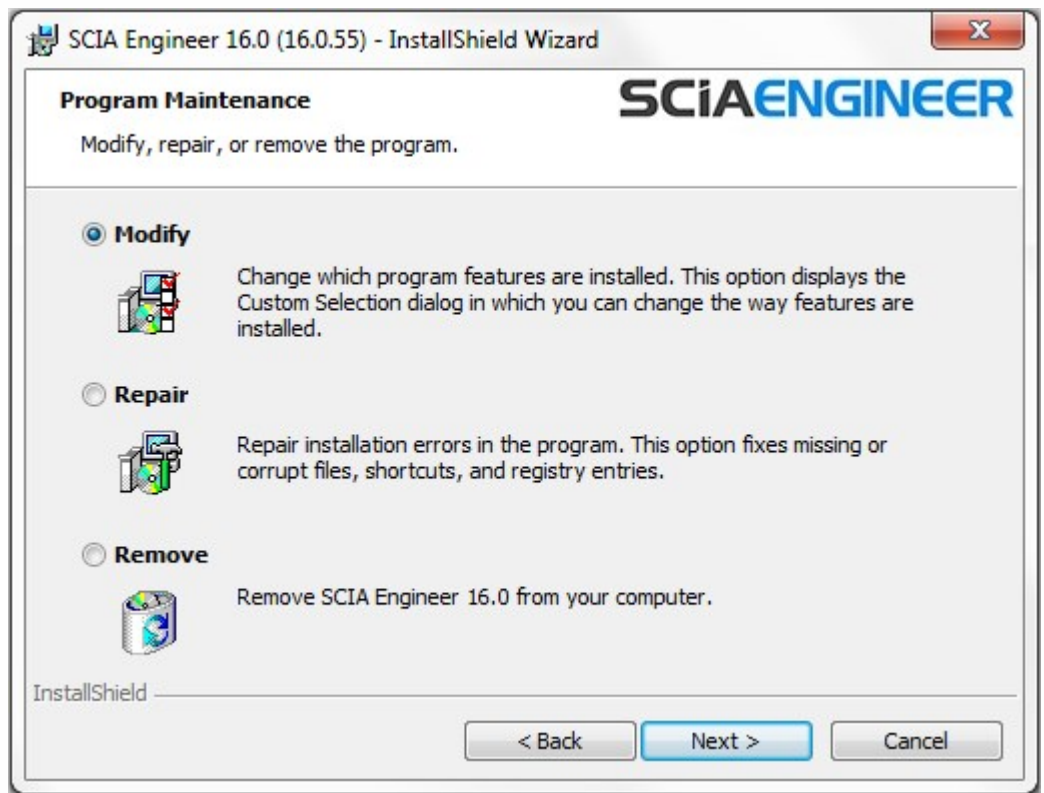

4. Press [Next] to start the uninstall procedure.

After completing the uninstallation, some settings remain in the Registry of windows. These traces can be deleted manually. Deleting these entries can be necessary when problems occur with a new installation.

- 1. Open the Run dialog box through Start > Run
- 2. Type regedit and press [OK]

Take note, for this step it is required to have Administrator rights!

3. The Registry Editor appears.

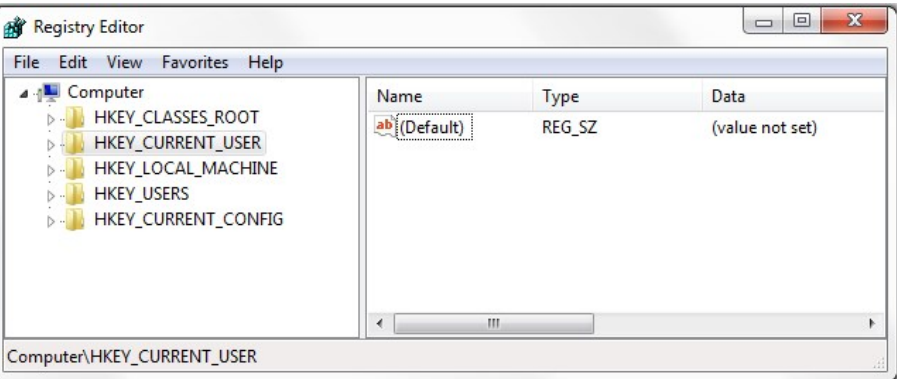

4. Go to the following key's and delete them using the Delete button.

HKEY\_CURRENT\_USER\Software\SCIA\ESA\\*

HKEY\_LOCAL\_MACHINE\Software\SCIA\ESA\\*

Where \* represents the version number.

5. Close the Registry Editor through File > Exit

After completing the uninstallation, some folders remain on your hard disk and can be deleted manually:

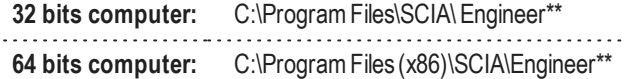

Also the following folders remain on your hard disk and can be deleted:

**Windows 7/8/10:** C:\Users\#User#\Esa\*\* C:\Users\#User#\Documents\Esa\*\*

#### Where \*\* represents the version number

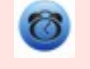

These folders can be deleted using Windows Explorer. Please note that the first folder can contain projects so the user must be absolutely sure if he/she wishes to delete these folders.

#### <span id="page-13-0"></span>**3.2 Uninstalling without Add/Remove Programs**

Sometimes SCIA Engineer cannot be uninstalled using the "Add/Remove programs" feature of Windows. Sometimes an error message presents itself or SCIAEngineer is not added to Add/Remove Programs. In this case, it is not possible to uninstall the software.

This problem can occur with any Windows based program.

To easily uninstall Scia Engineer, use the following procedure:

Go to Start > Run and in the dialog that appears, type the following command:

msiexec /x {A39DB31A-4752-4611-A2F9-299324BED8EF}

Thiswill execute the same procedures as uninstalling through Add/Remove Programs.

# <span id="page-14-0"></span>**4. Troubleshoot**

<span id="page-14-1"></span>A complete list of Frequent Asked Questions can be found on our website: <http://scia.net/en/support/faq>

# **4.1 The message: "no license found" appears**

Go to Start >All programs>SCIAEngineer 17 >Protection setup

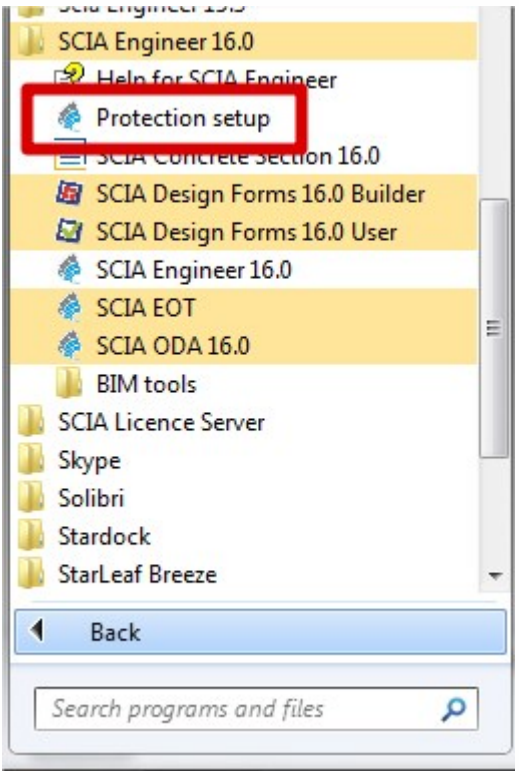

Then change the option "Type" to "Only floating" and the address to: @127.0.0.1 as shown below:

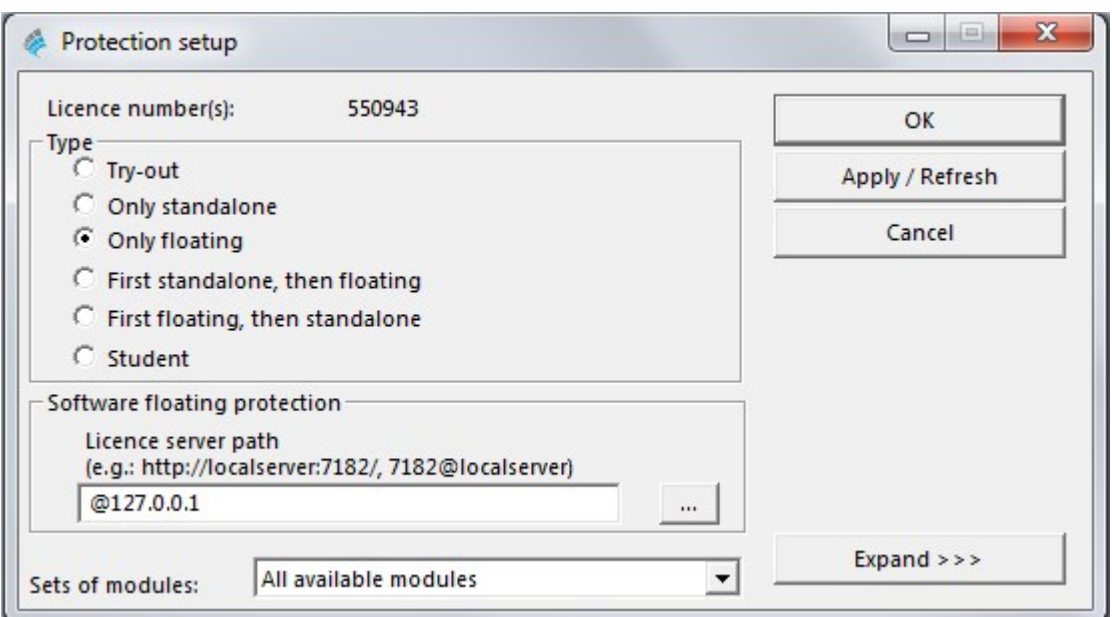

#### And click on OK.

If SCIA Engineer still doesn't work after this change, please go to the services of Windows. You can do this by typing "Services" at the Start menu in Windows:

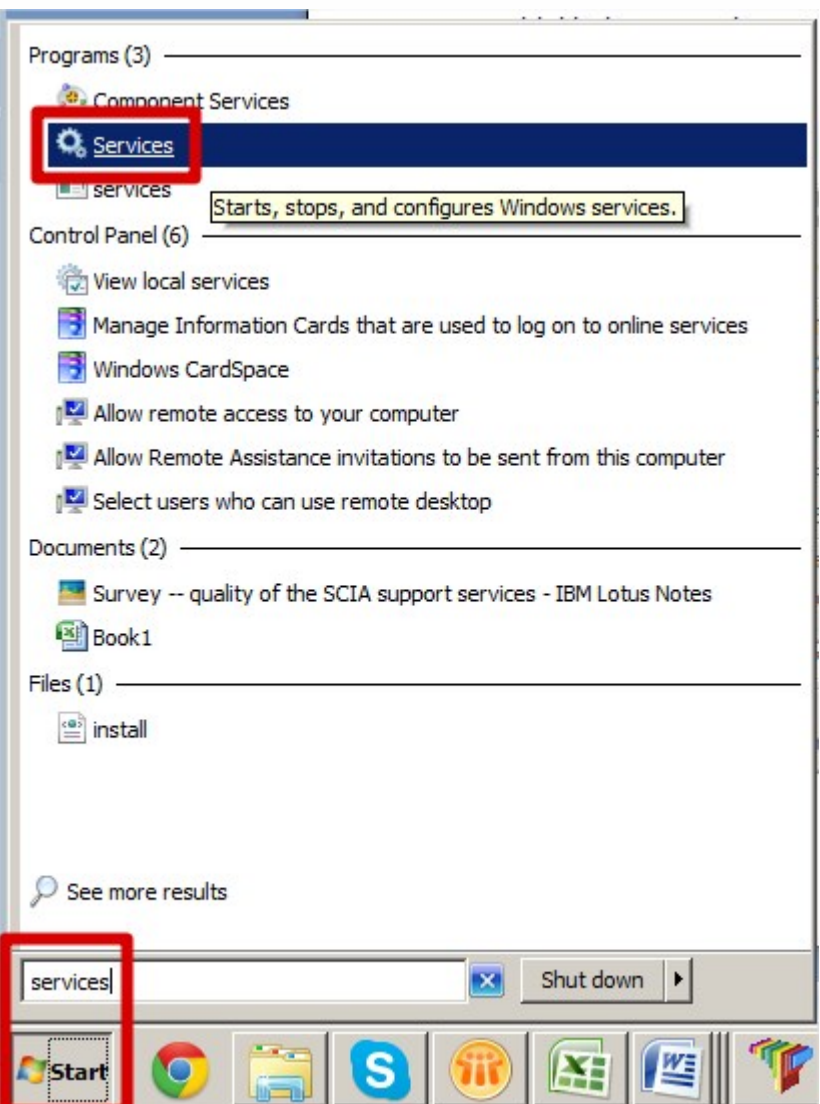

Alist of Serviceswill appear. Search for the service "lmadmin" here. Stop this service and restart it.

Afterwards SCIA Engineer 17 should start up. If this problems persists after restarting the computer, then check the next part "lmadmin does not start automatically".

# <span id="page-16-0"></span>**4.2 lmadmin does not start automatically**

When restarting the computer, the lmadmin service should start up automatic.

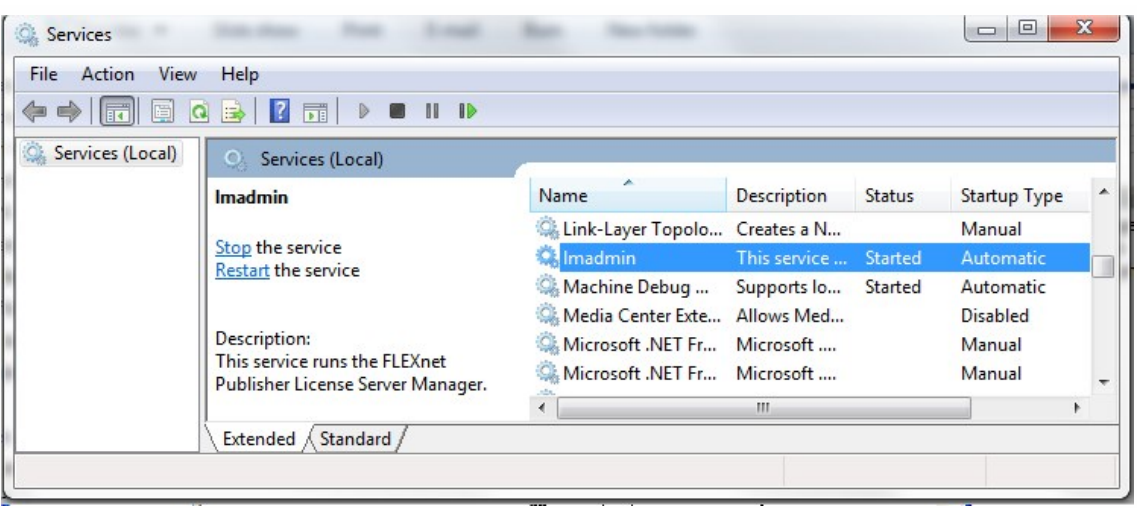

If this service does not start up automatically, please add a shortcut to lmadmin.exe (C:\ProgramFiles (x86)\Common Files\Scia\LicenceServer\FlexNetServer) in the startup menu of Windows.

In some cases Imadmin.exe can be blocked due to other programs. The key in such a situation is to find what is blocking it.

One example is for some Windows Server operating systems. These operating systems sometimes have "Data Execution Prevention" activated by default for almost all programs. You can access and change it in the following manner:

Right Click on the C: drive to access the computer properties

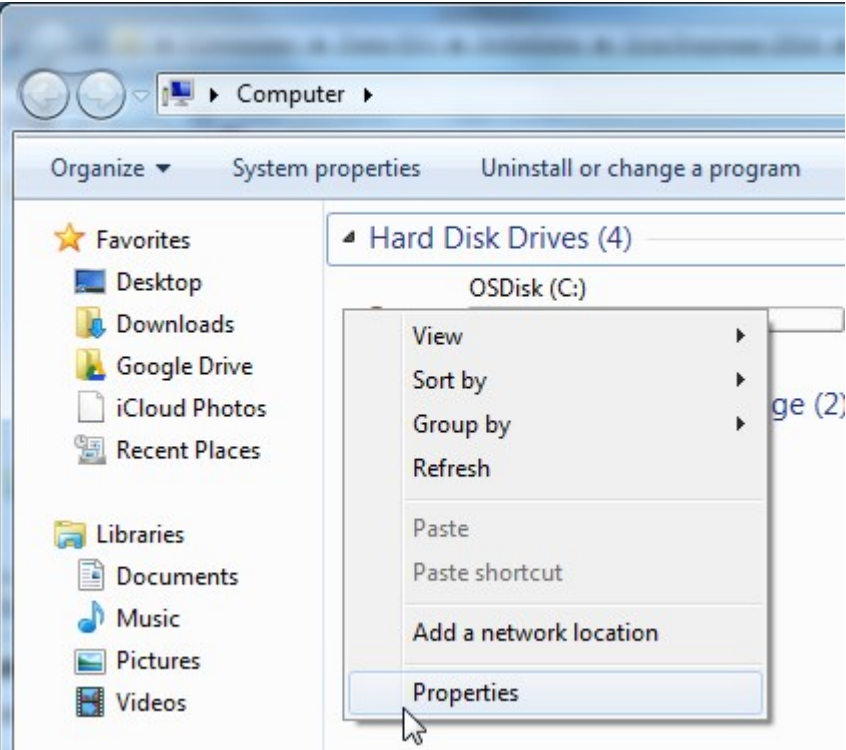

Then you can configure data execution prevention by following the steps indicated in the next image:

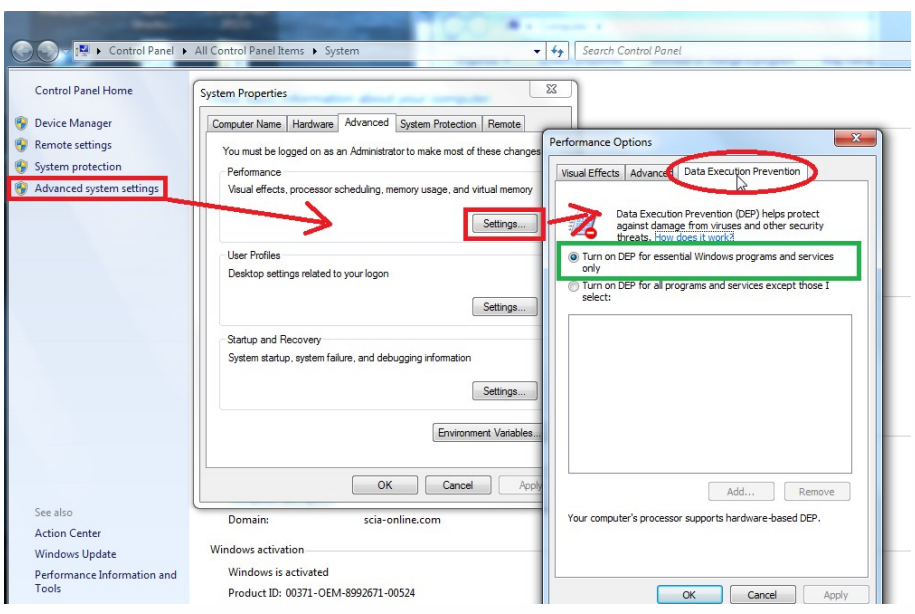

# <span id="page-18-0"></span>**4.3 User Access Control**

If UAC (User Access Control) is enabled the following message will appear at the end of the installation:

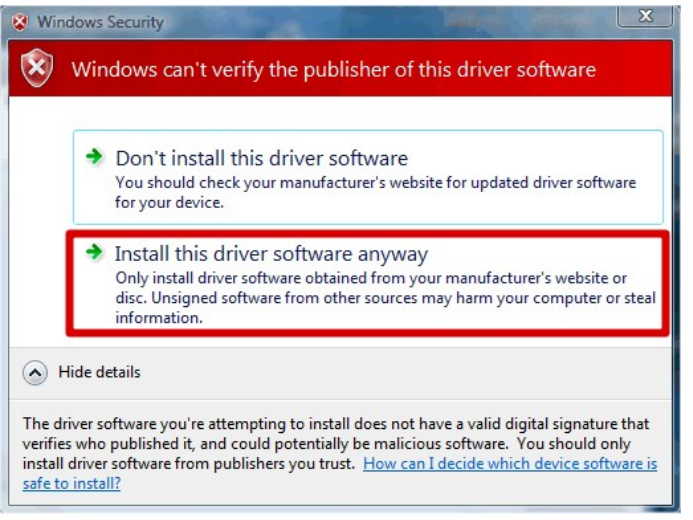

Choose "Install this driver software anyway" to end the installation.

For using SCIA Engineer, standard user rights suffice. Here, no Administrator rights are needed. However, the user must have read/write permission for the user folder of SCIA Engineer:Windows 7/8/10:C:\USERS\#USER#\ESA\*\* Where \*\*represents the version number and #USER# represents the user login name.